3.利用者登録手順

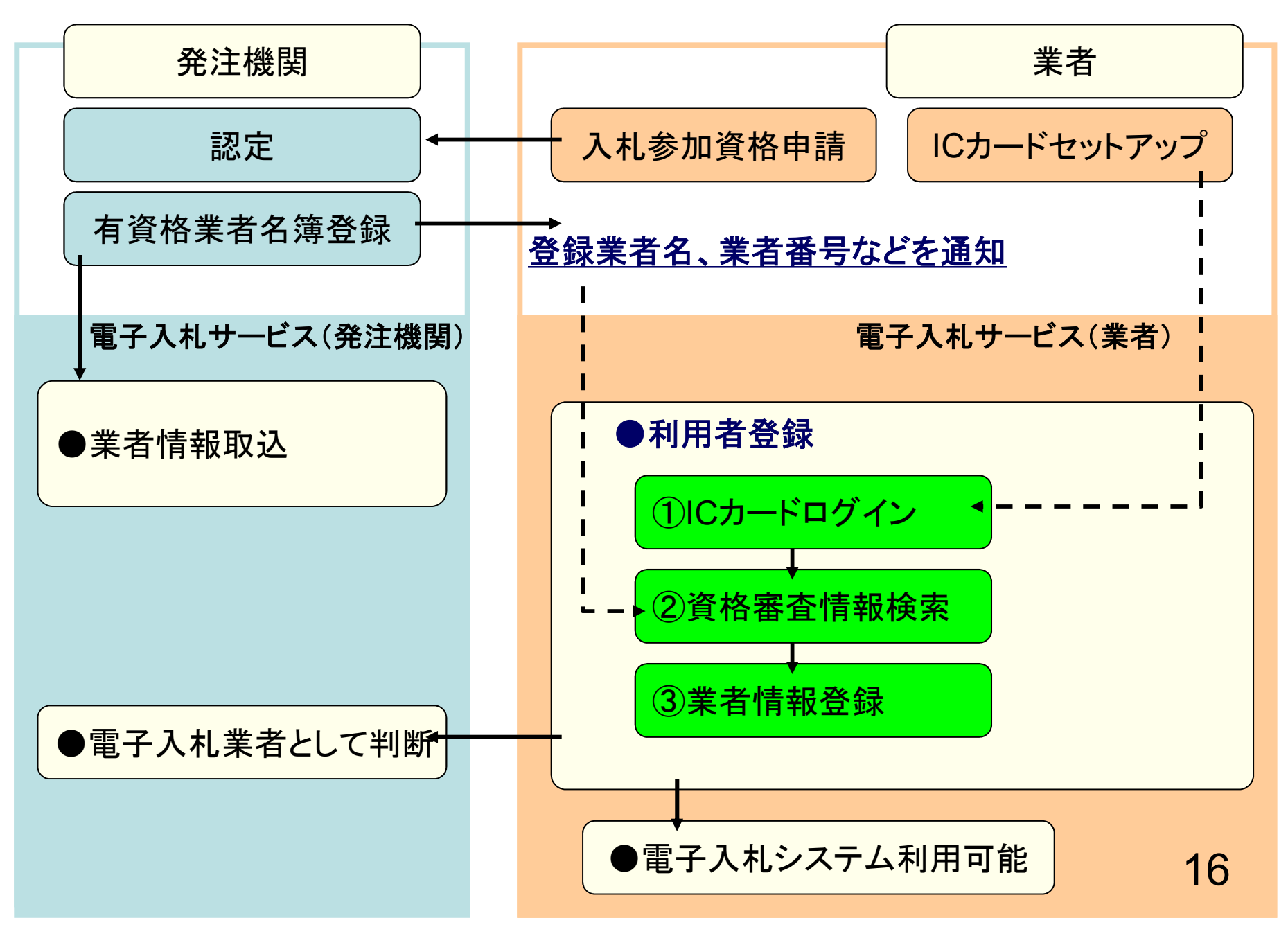

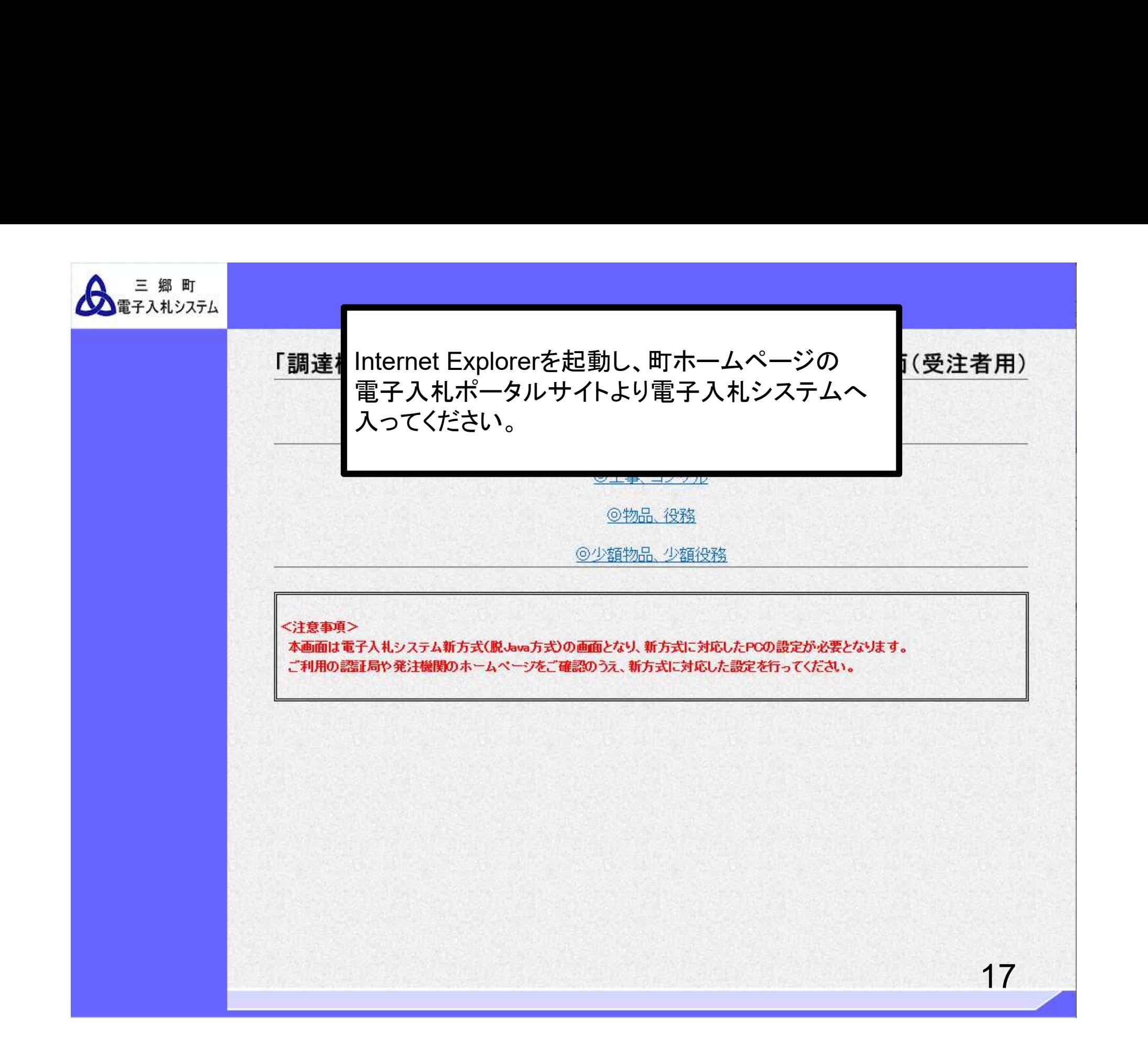

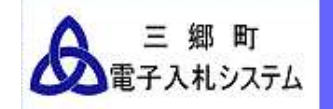

# 「調達機関・工事、コンサル/物品、役務/少額物品」選択画面(受注者用)

調達機関: 三郷町

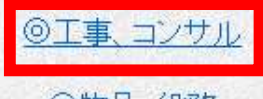

◎物品、役務

◎少額物品、少額役務

### <注意事項>

本画面は電子入札システム新方式(脱Java方式)の画面となり、新方式に対応したPCの設定が必要となります。 ご利用の認証局や発注機関のホームページをご確認のうえ、新方式に対応した設定を行ってください。

18

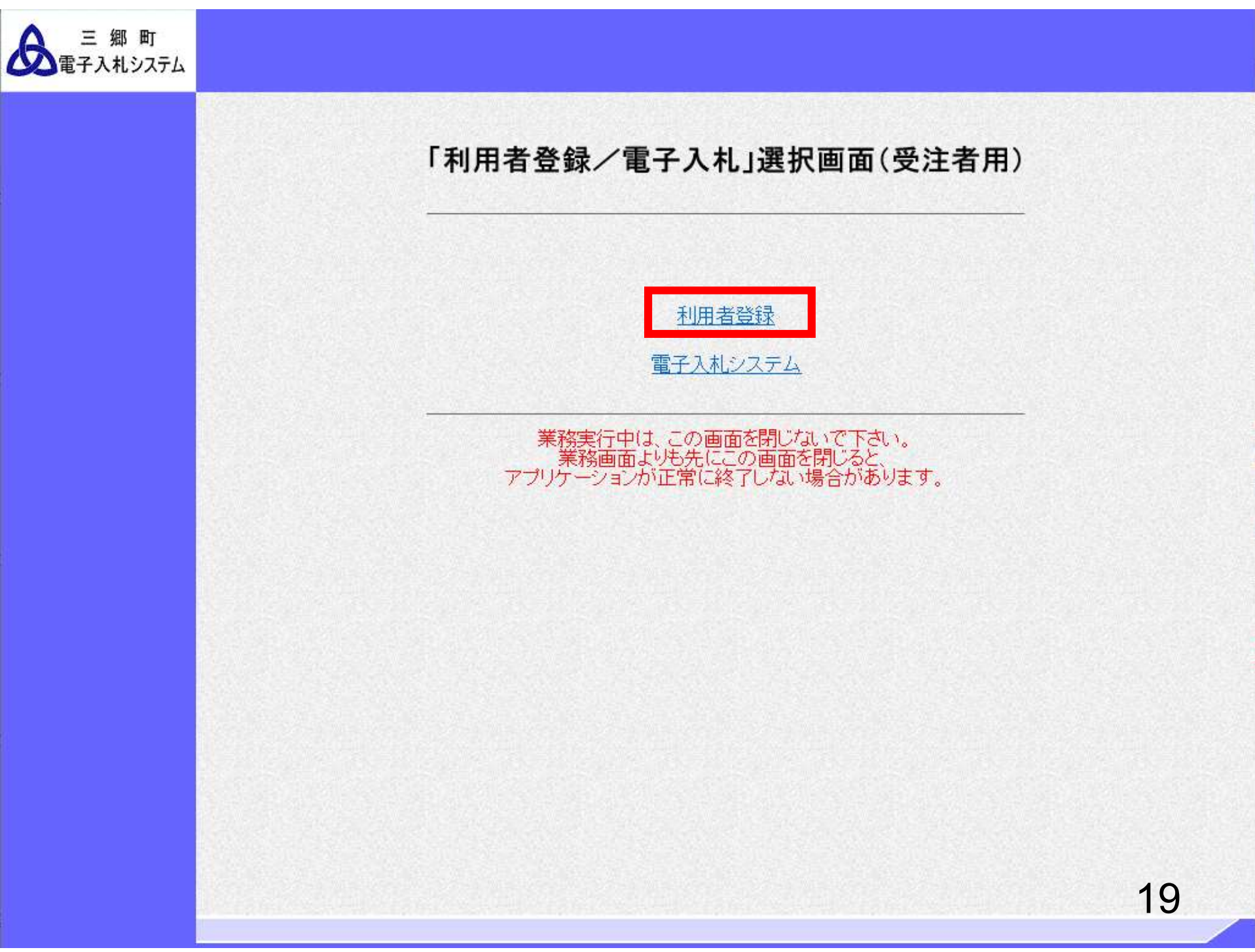

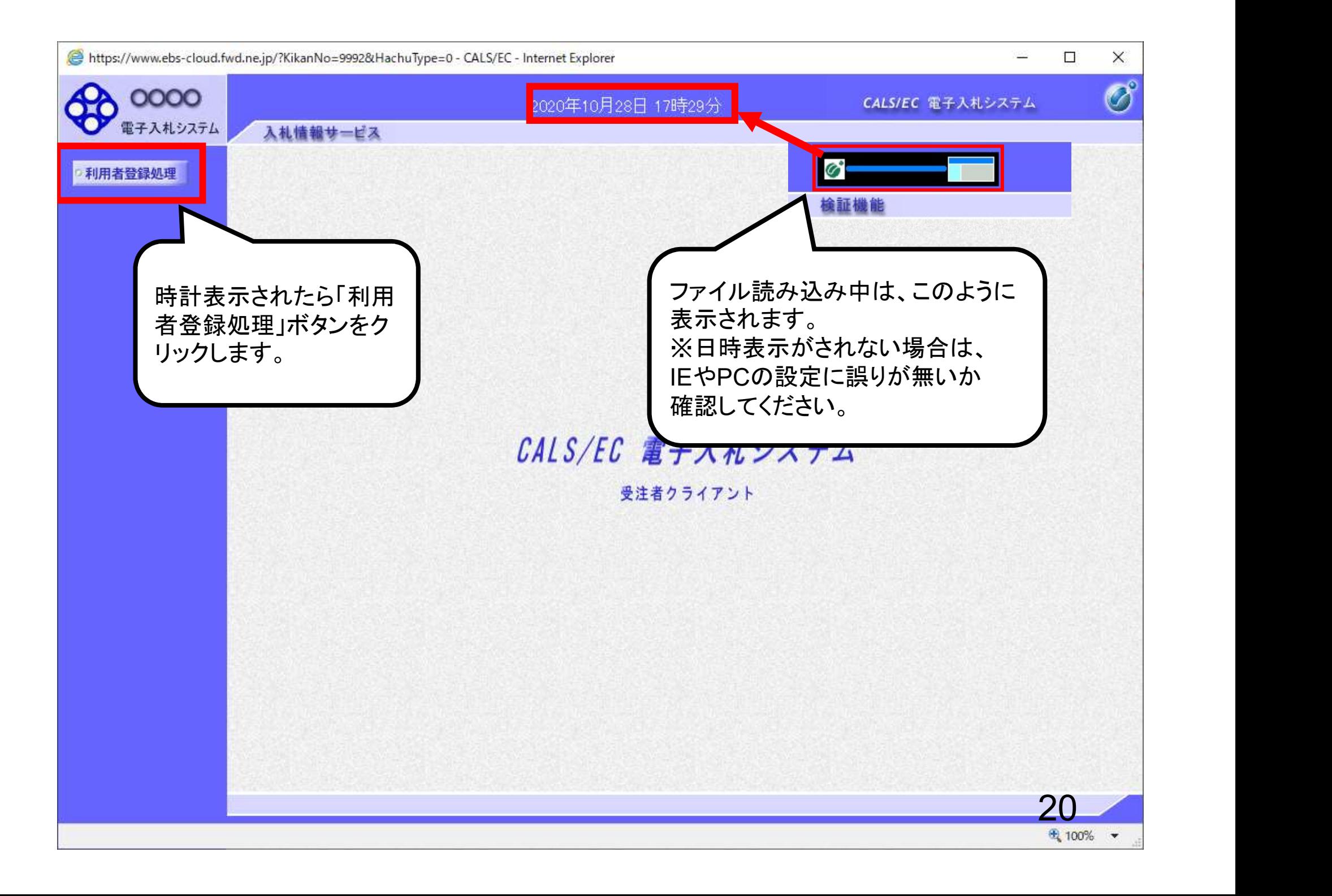

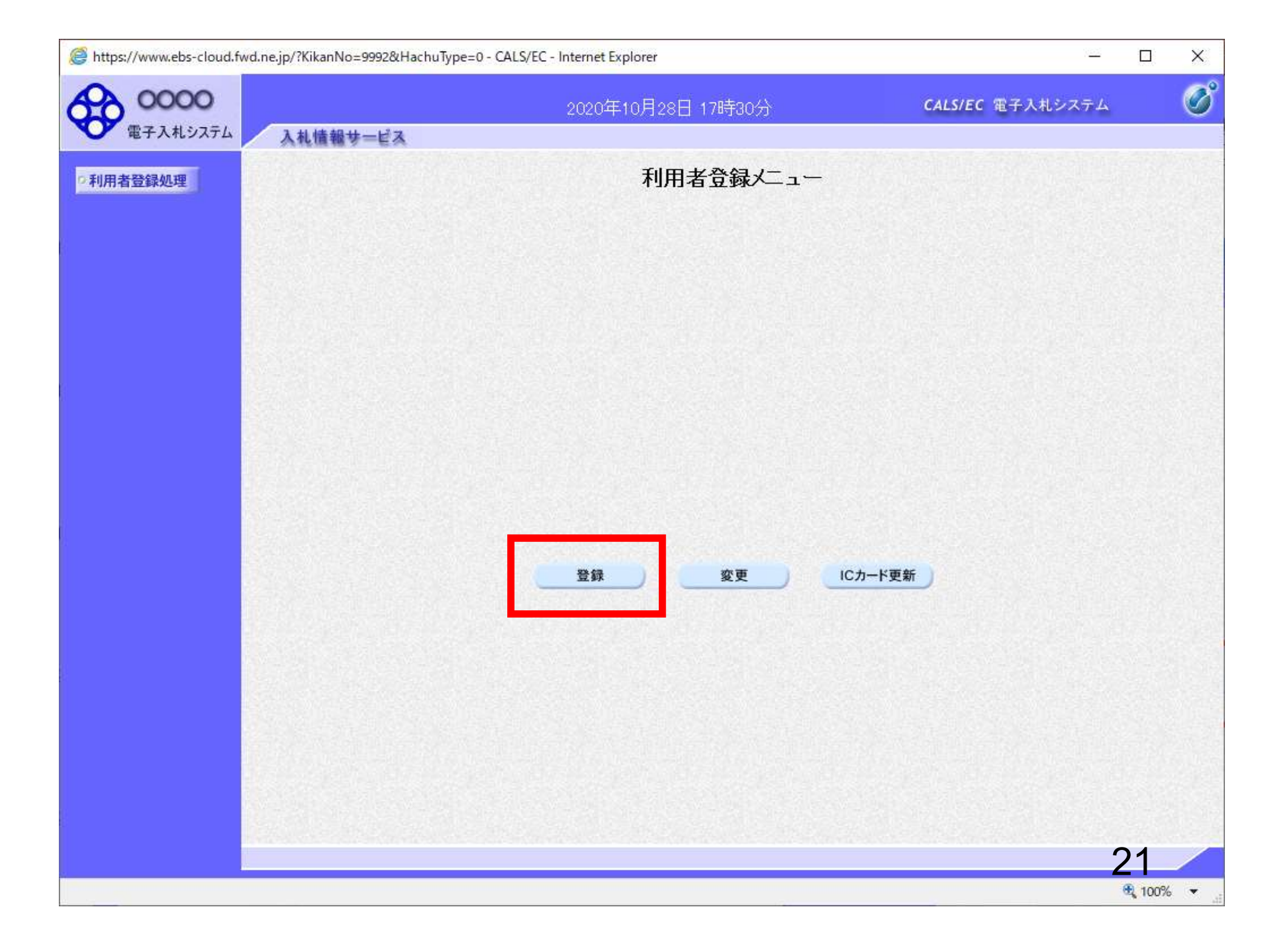

https://www.ebs-cloud.fwd.ne.jp/?KikanNo=9992&HachuType=0 - CALS/EC - Internet Explorer

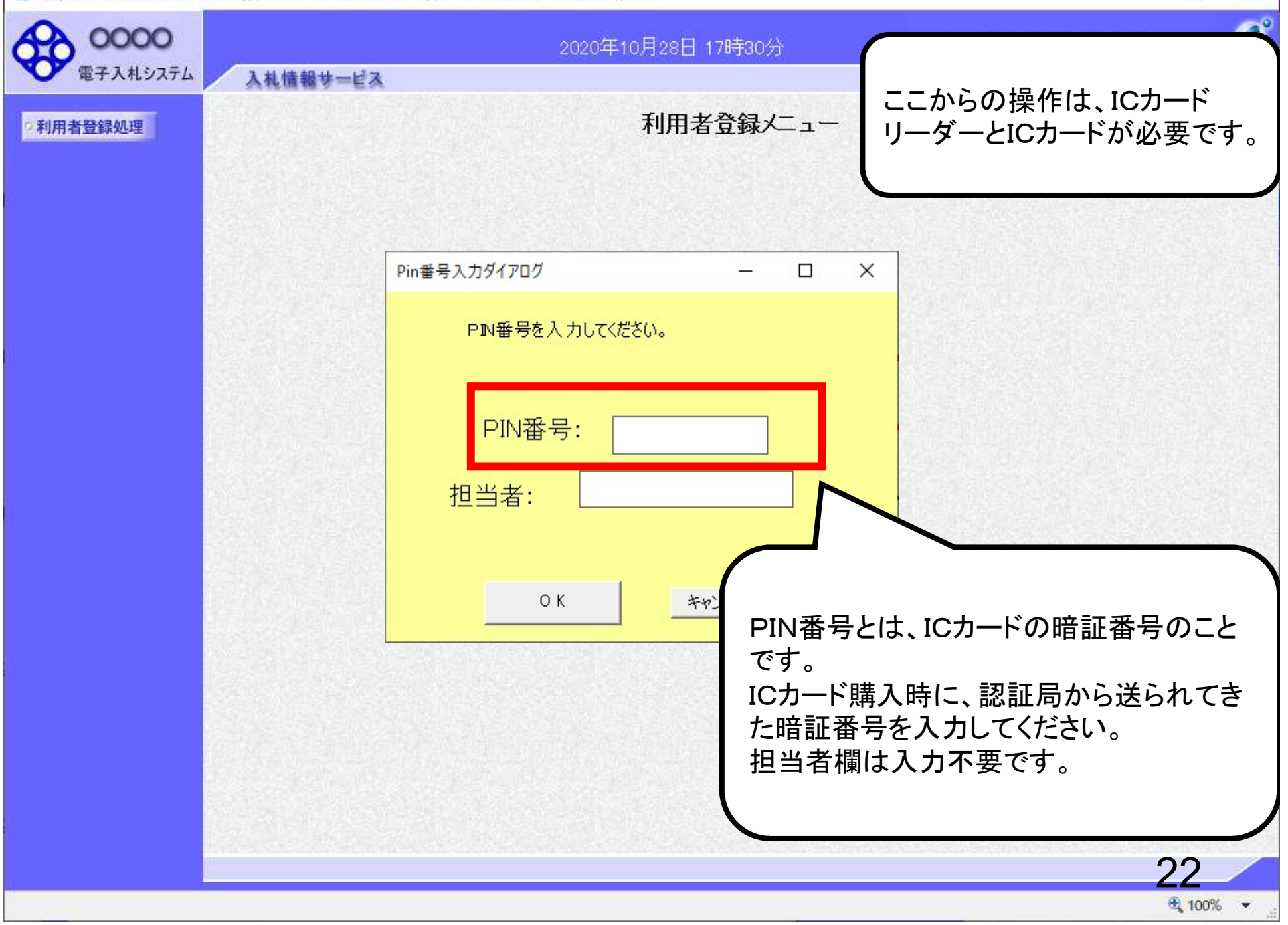

https://www.ebs-cloud.fwd.ne.jp/?KikanNo=9992&HachuType=0 - CALS/EC - Internet Explorer

#### $\Box$  $\times$ 32

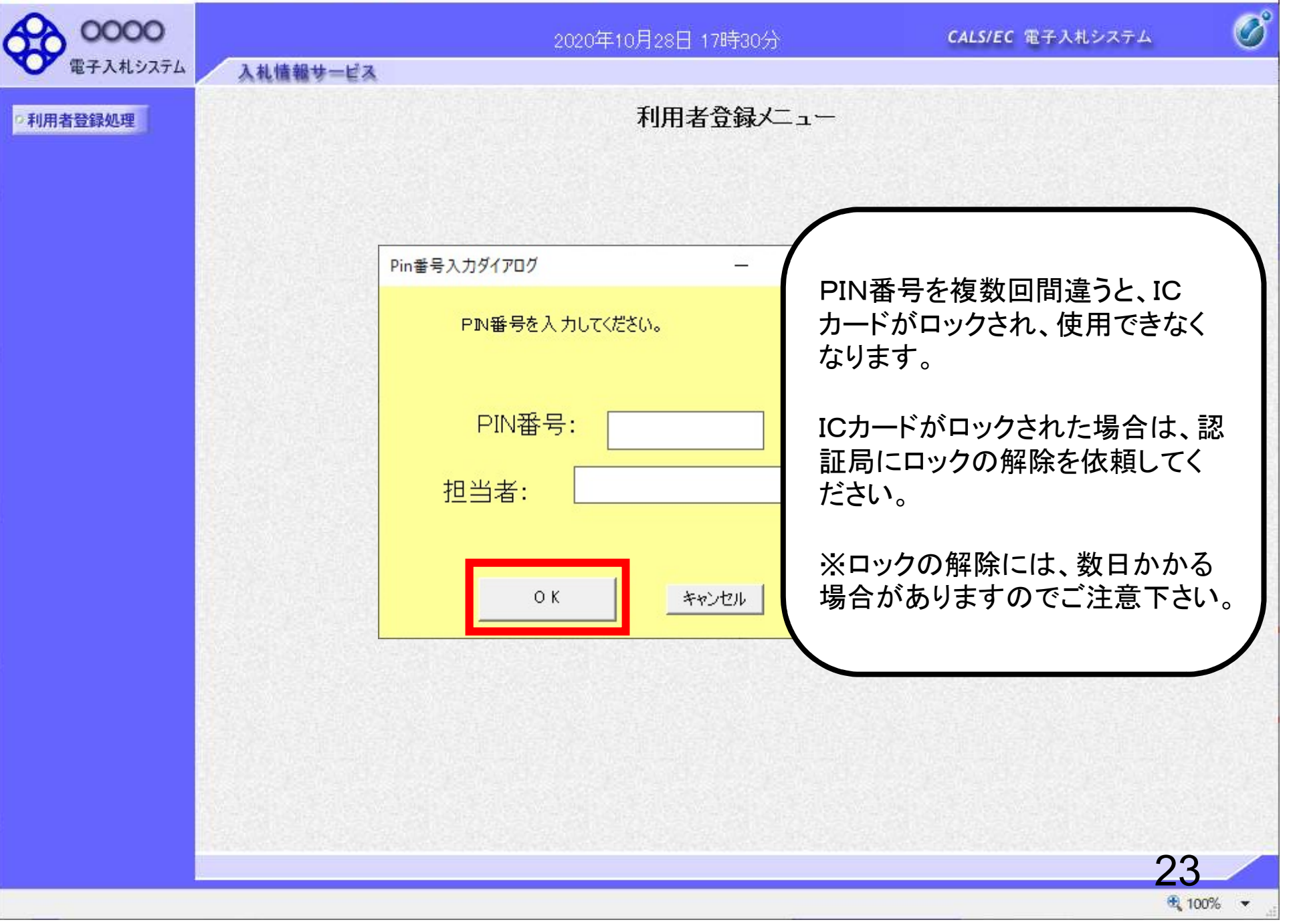

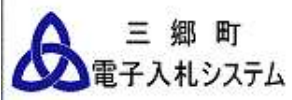

検索

戻る

Ø

24

入札情報サービス 資格審査情報検索 利用者登録処理 資格審査情報の検索を行います。業者番号と、確認のために商号又は名称を入力して下さい。 (※)の項目は、必須入力です。 画面の【注意事項】を よく読んで、業者番号 業者番号 (※) (半角英数字9文字) 商号又は名称 (※) (40文字以内) と商号又は名称を入 ÷  $7 - ffD$ (半角英数20文字以下) 力してください。 バスワード (半角英数20文字以下) ユーザIDとパスワード は空欄としてください。【注意事項】 ・「業者番号」欄については以下の点に注意し入力してください。 ①「業者番号」欄は9桁必須となっています。 電子入札ボータルサイトに掲載している名簿のとおり入力してください。 ・「商号または名称」欄こついては以下の点に注意し入力してください。 ①「商号または名称」を正確に入力してください。 ②株式会社、有限会社については(株)、(有)とは入力せず、そのまま入力してください。 また、「株式会社」と業者名の間にはスペースを入れずに続けて入力してください。 受任者を登録している場合は、業者名と支店名等の間に全角スペースを入力してください。 入力例: (株)A建設 → 株式会社A建設 B建設(有)○○支店 → B建設有限会社 ○○支店 ・「ユーザID」「バスワード」欄こは、入力しないでください。 ご不明なときは、下記までお問い合わせください。 三郷町 総務部 まちづくり推進課 0745-43-7313

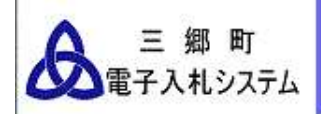

Ø

25

### 利用者登録処理

資格審査情報検索

資格審査情報の検索を行います。業者番号と、確認のために商号又は名称を入力して下さい。 (※)の項目は、必須入力です。

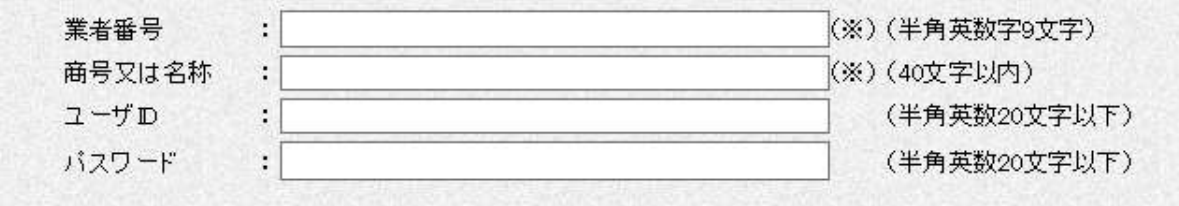

### 【注意事項】

入札情報サービス

・「業者番号」欄については以下の点に注意し入力してください。 ①「業者番号」欄は9桁必須となっています。 電子入札ボータルサイトに掲載している名簿のとおり入力してください。

・「商号または名称」欄こついては以下の点に注意し入力してください。 ①「商号または名称」を正確に入力してください。 ②株式会社、有限会社については(株)、(有)とは入力せず、そのまま入力してください。 また、「株式会社」と業者名の間にはスペースを入れずに続けて入力してください。 受任者を登録している場合は、業者名と支店名等の間に全角スペースを入力してください。 入力例: (株)A建設 → 株式会社A建設

B建設(有)○○支店 → B建設有限会社 ○○支店

·「ユーザID」「パスワード」欄には、入力しないでください。

ご不明なときは、下記までお問い合わせください。 三郷町 総務部 まちづくり推進課 0745-43-7313

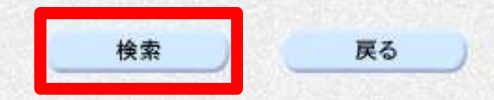

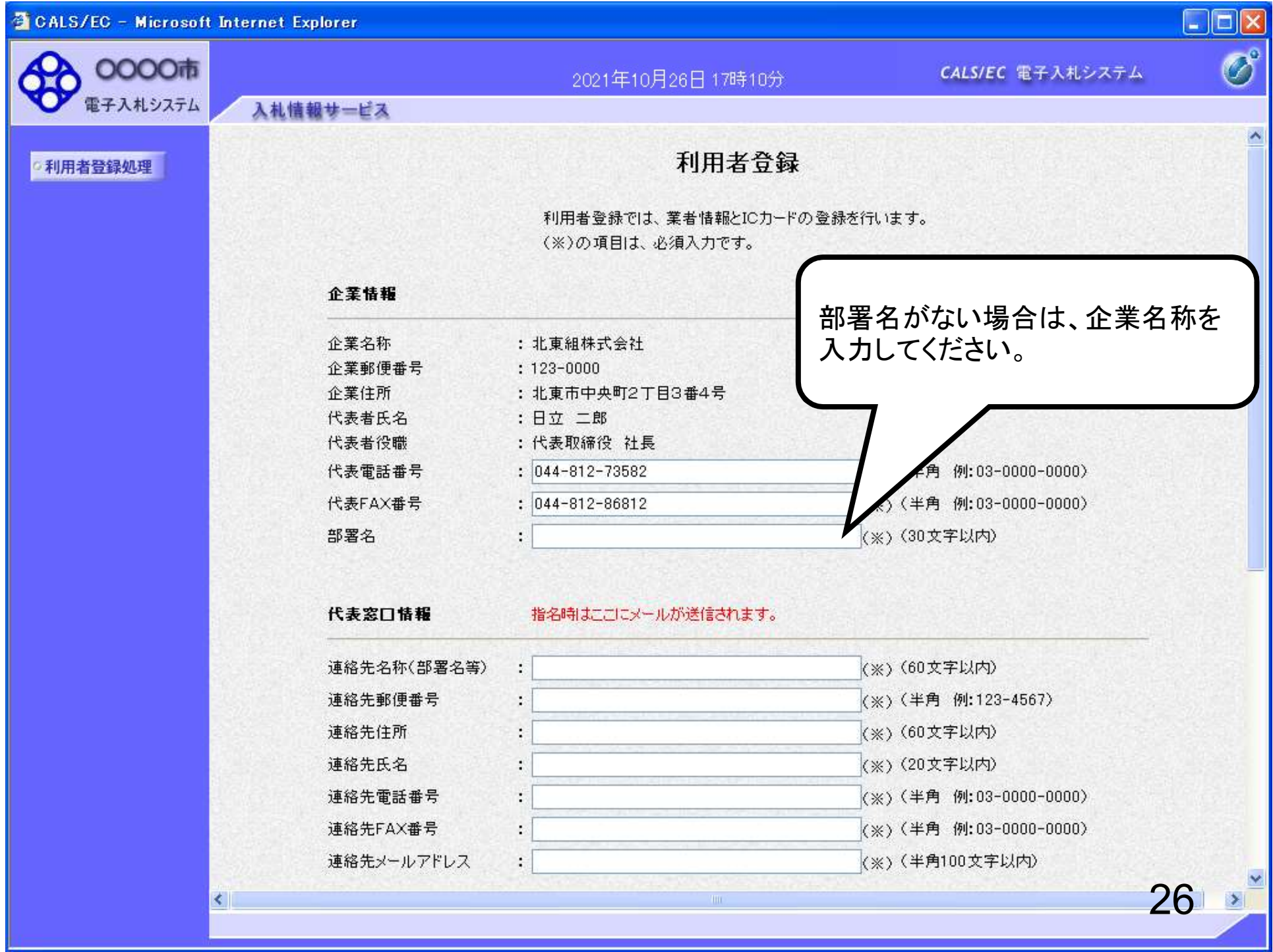

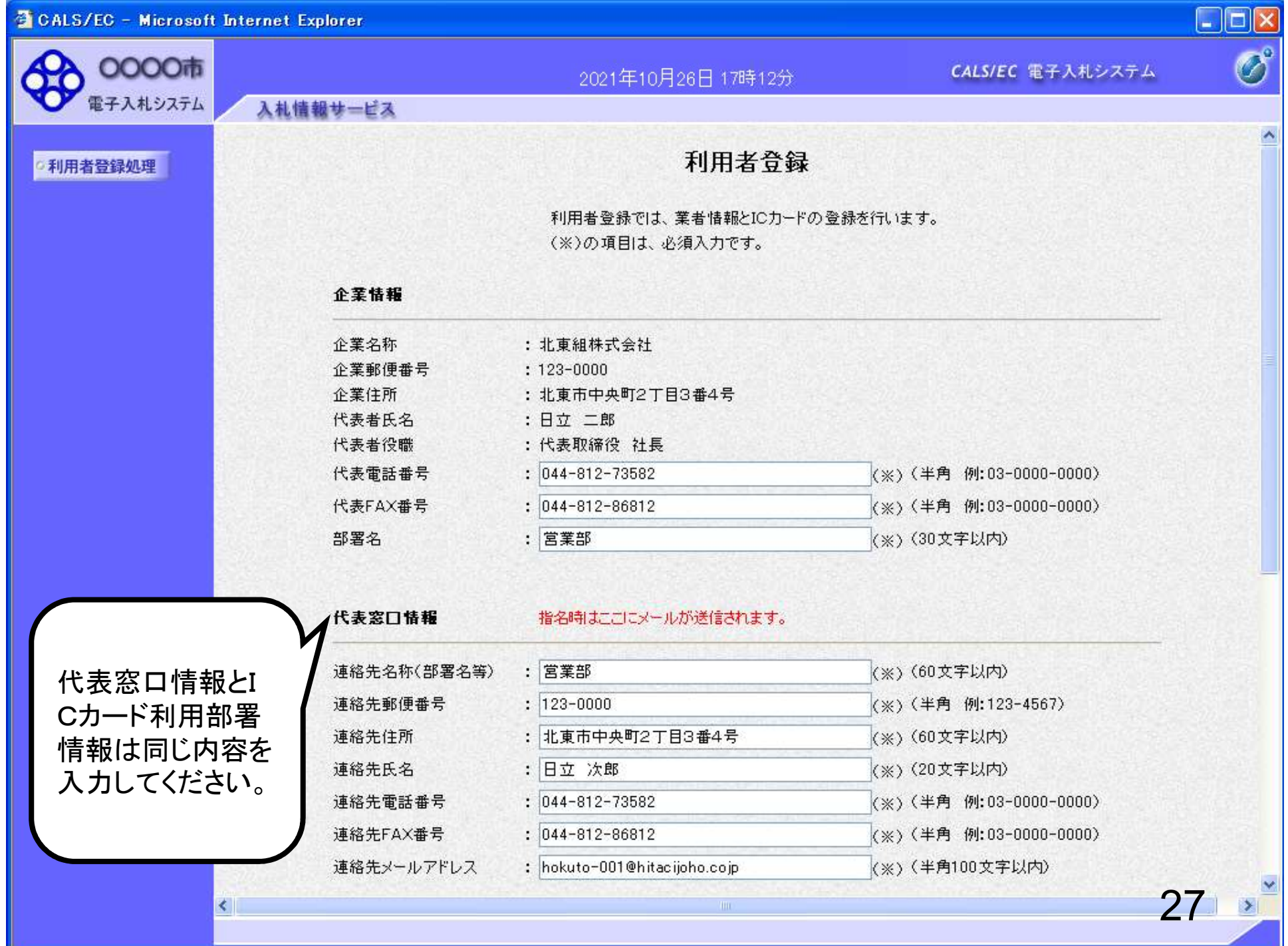

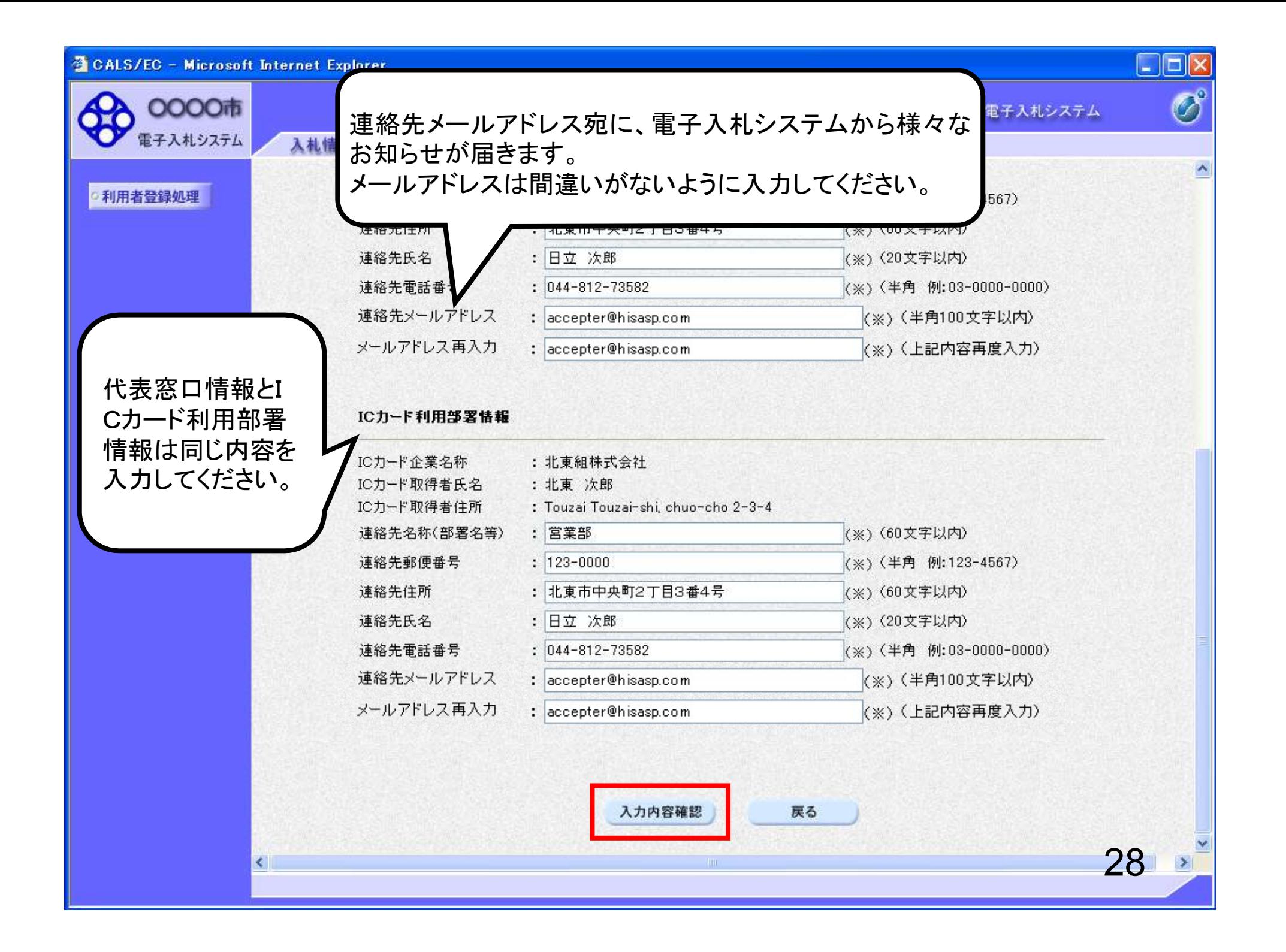

## CALS/EC - Microsoft Internet Explorer

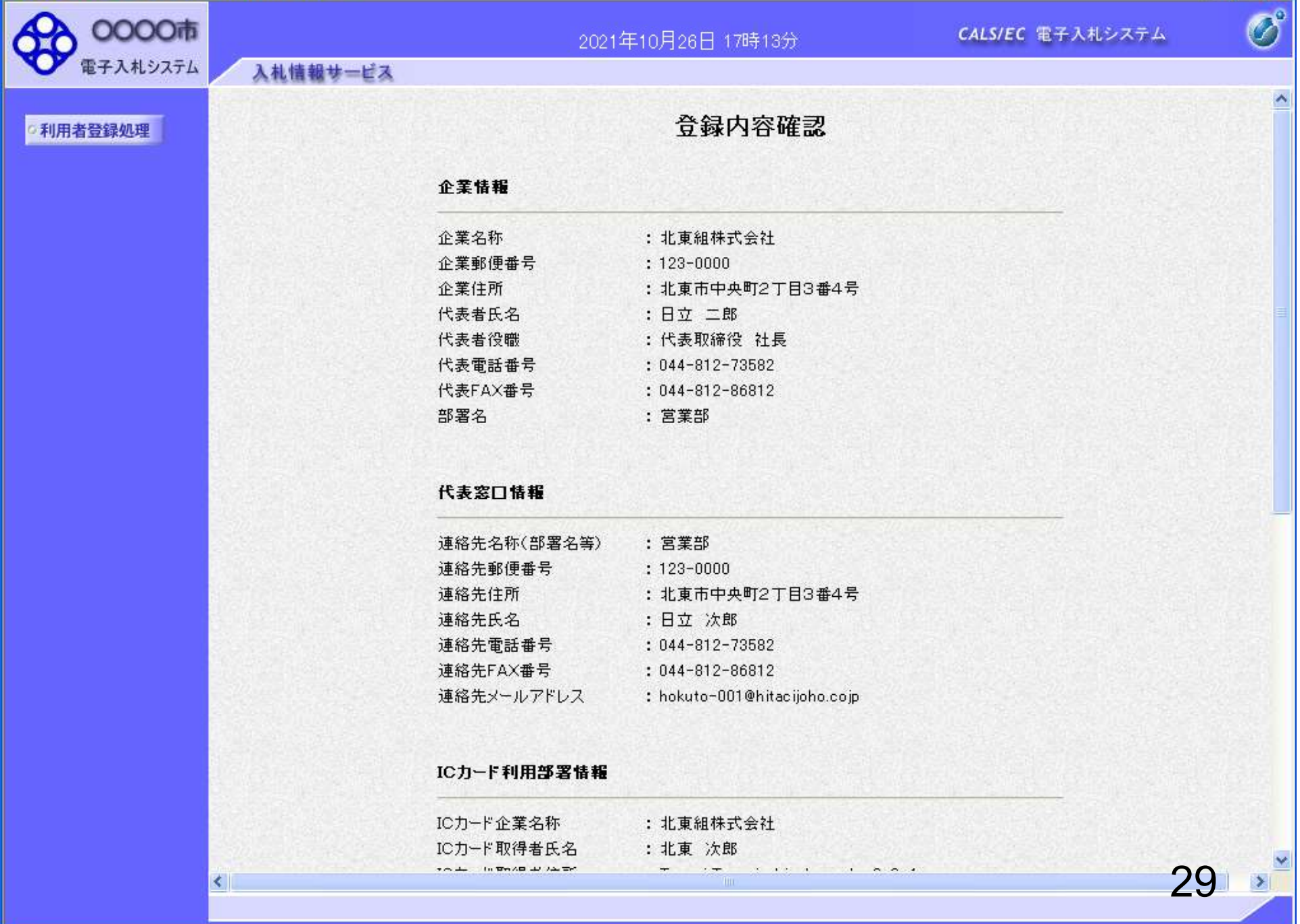

 $\Box$ ox

## CALS/EC - Microsoft Internet Explorer

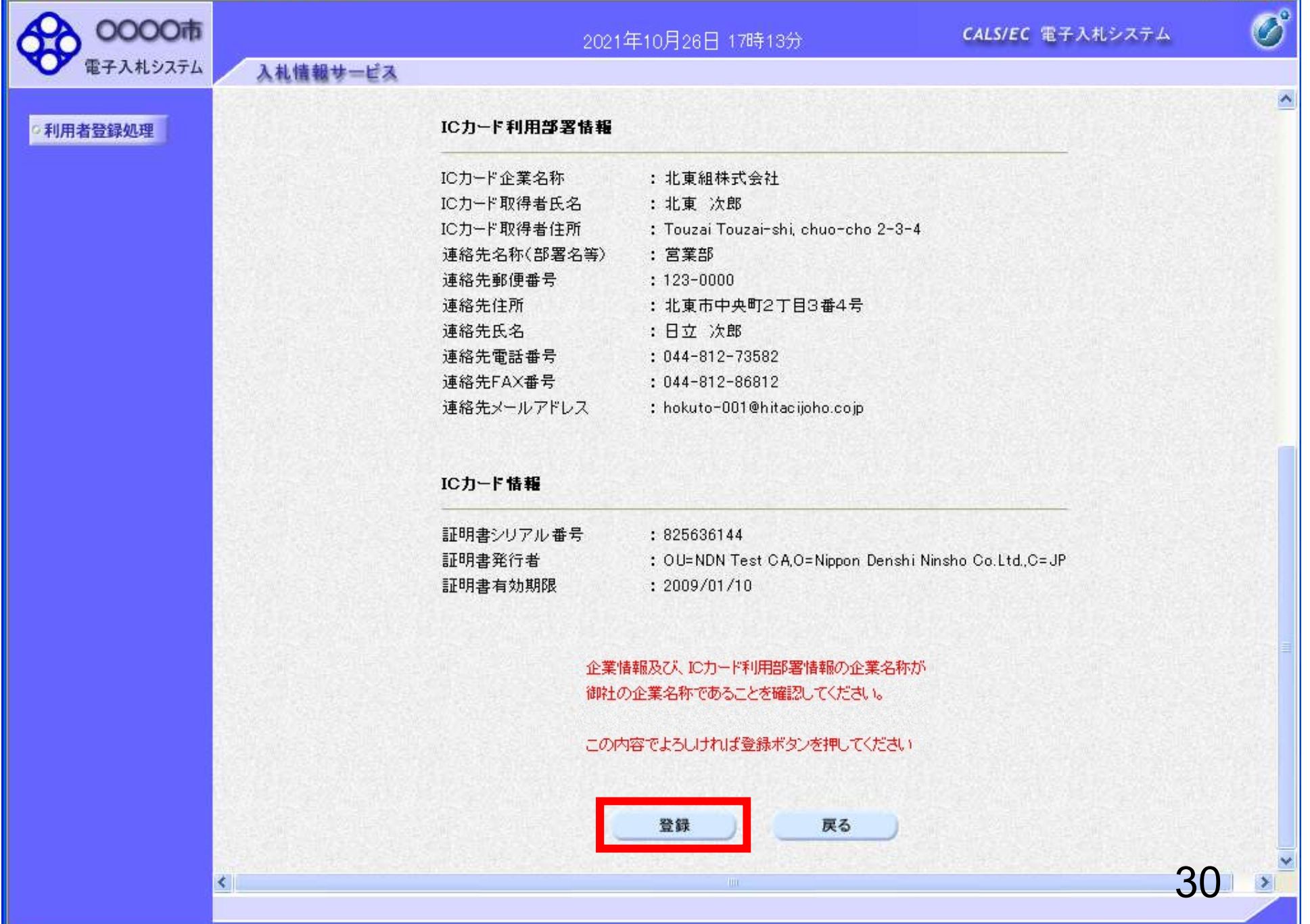

 $\Box$ ox

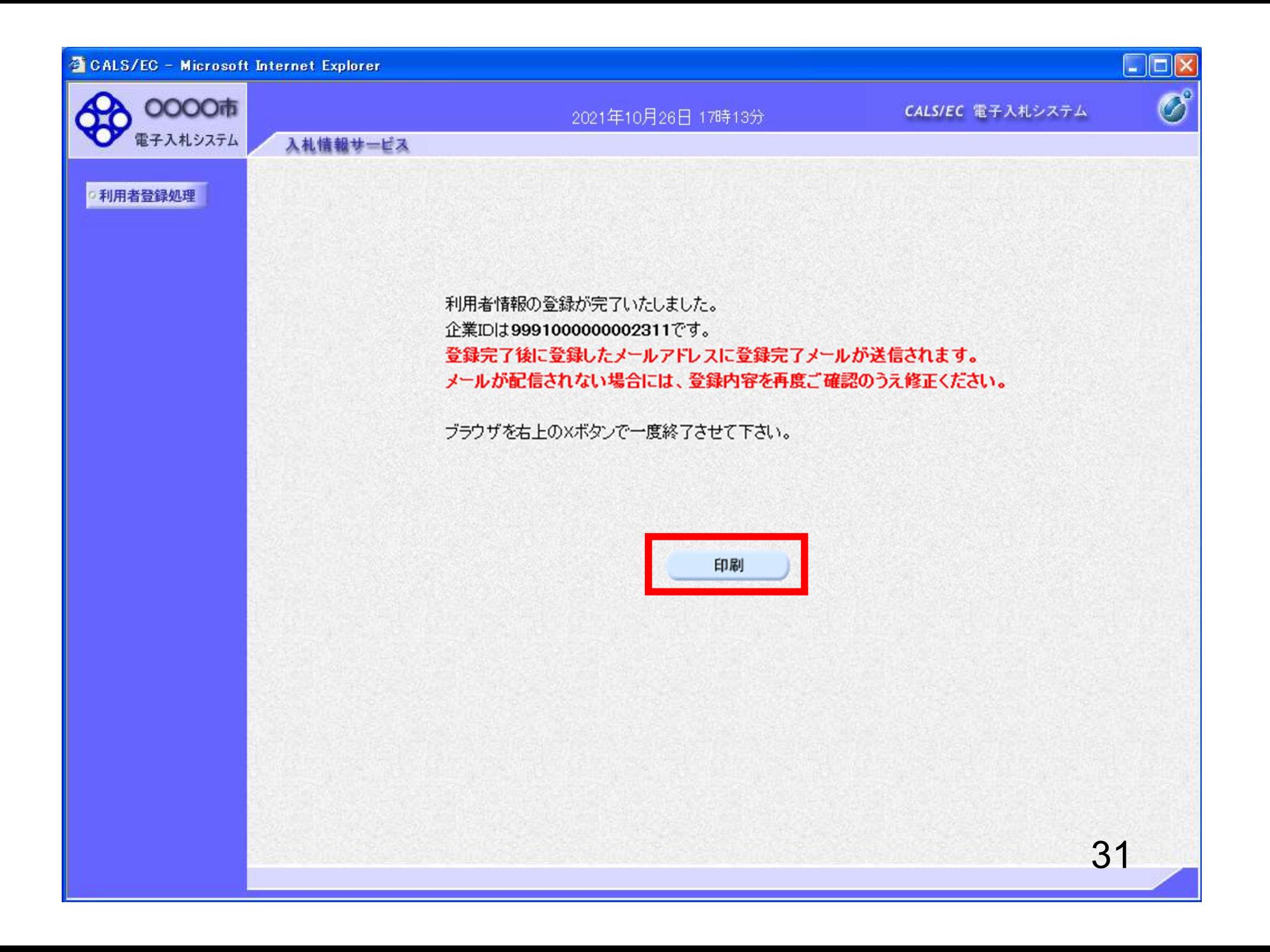

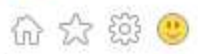

# 利用者情報

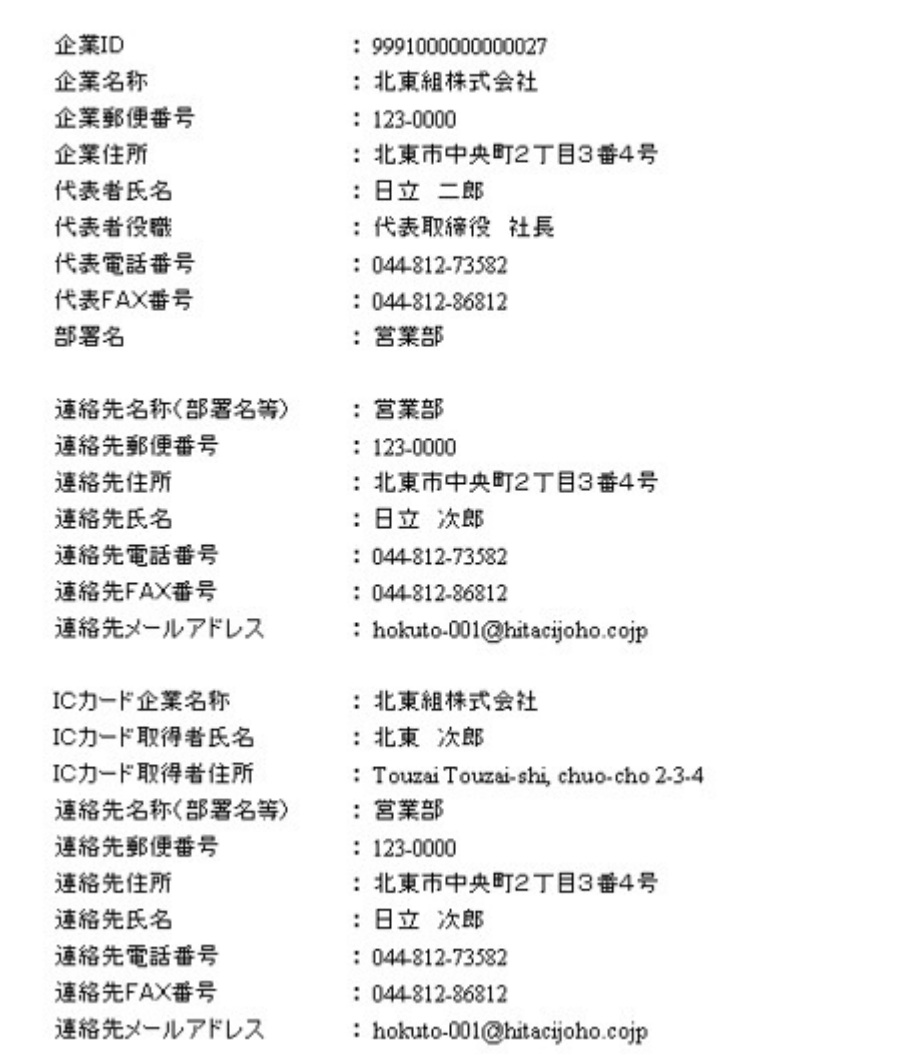

 $\times$  $\overline{\mathbb{E}}$ Œ

 $\mathcal{L}$ 

32